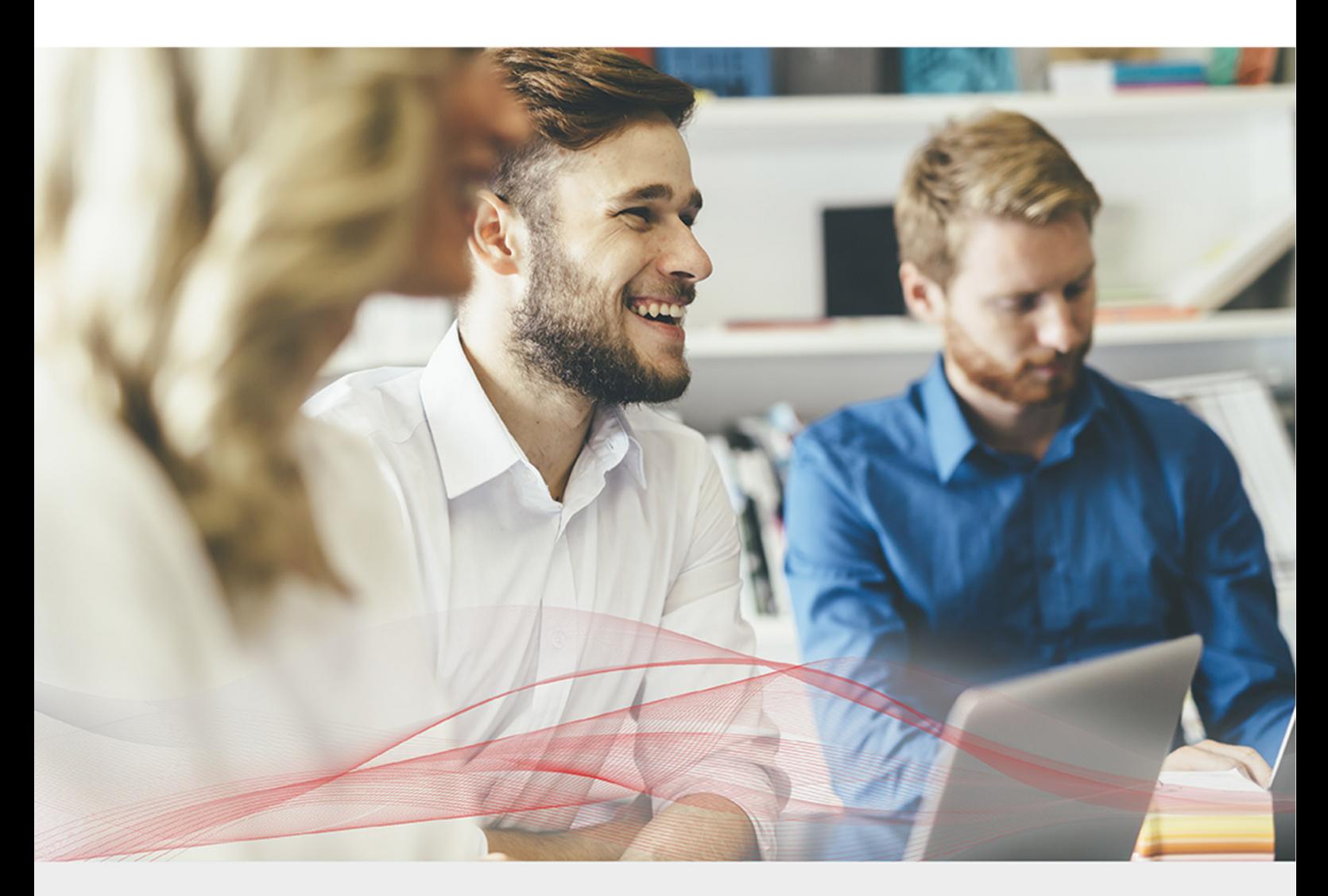

# Appliance Quick Start Guide

Version 8.7.0 Revision 1.0.0

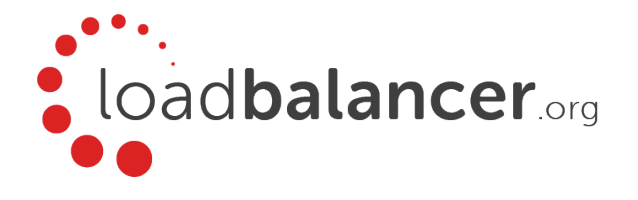

# Table of Contents

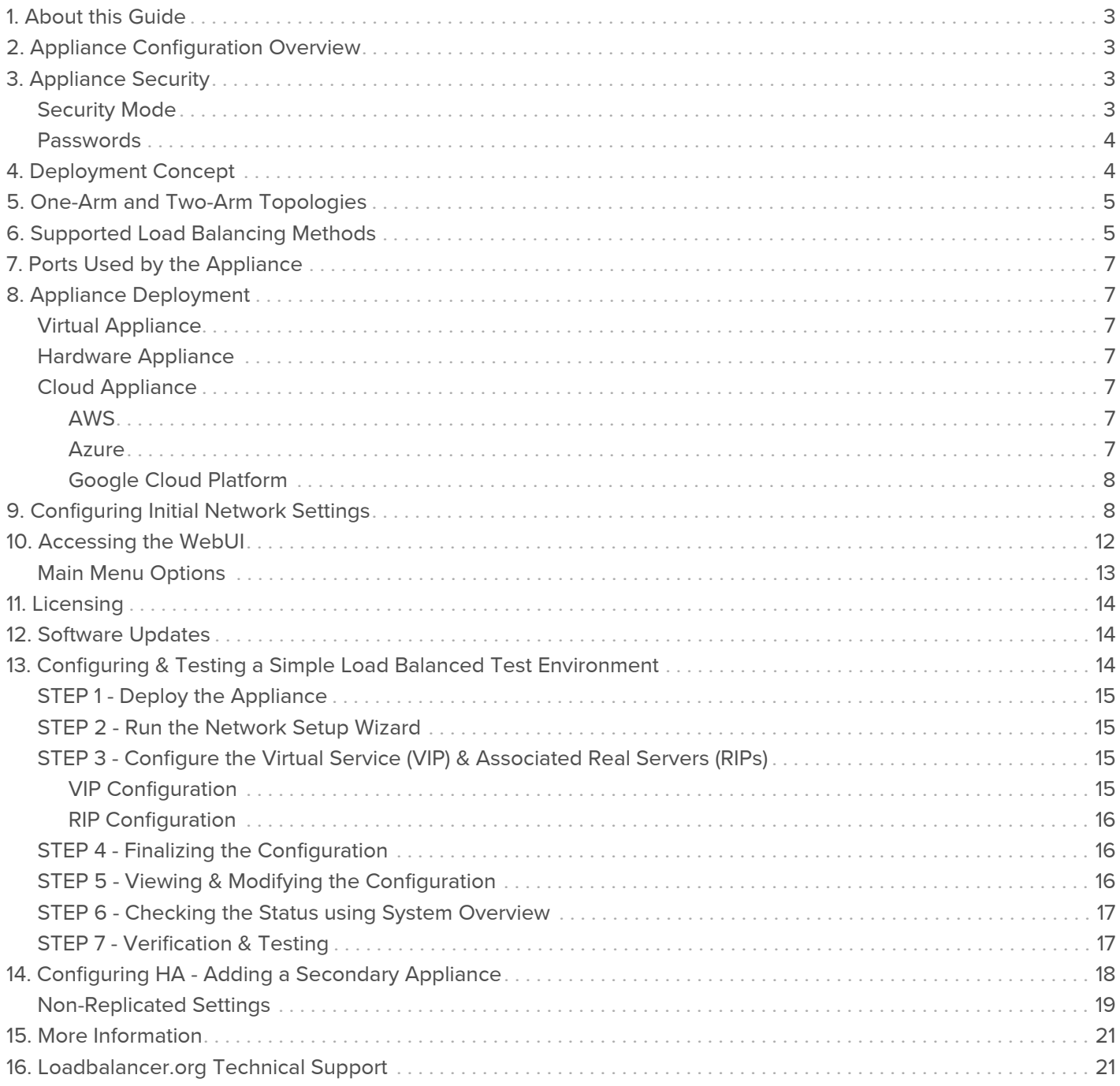

# <span id="page-2-0"></span>1. About this Guide

This quick start guide provides enough information to deploy the appliance, configure a simple load balanced test environment and test and verify its functionality.

#### Note

Please also refer to the [Administration Manual](https://pdfs.loadbalancer.org/v8/loadbalanceradministrationv8.7.pdf) for much more detailed information on setting up the appliance and configuring a load balancing solution. For information on configuring the appliance for specific applications, please refer to our extensive library of [Deployment Guides](https://www.loadbalancer.org/support/deployment-guides/).

## <span id="page-2-1"></span>2. Appliance Configuration Overview

Initial network configuration is carried out at the console using the Network Setup Wizard. Once the wizard has been run, load balanced services can be configured using the WebUI; either using the Setup Wizard (for Layer 7 services) or by manually defining the Virtual Services (VIPs) and associated Real Servers (RIPs).

By default, the WebUI is accessible on HTTPS port 9443, this can be changed if required. For more information please refer to the "Appliance Security" section below.

We always recommend that where possible two appliances are deployed as a clustered pair for high availability and resilience, this avoids introducing a single point of failure to your network.

We recommend that the Primary appliance should be fully configured first, then the Secondary appliance should be added to create an HA pair. Once the HA pair is configured, load balanced services will be automatically synchronized from the Primary to Secondary appliance. Load balanced services should then be configured & modified on the Primary appliance and the Secondary will be automatically kept in sync. For more information on configuring an HA pair, please refer to [Configuring HA - Adding a Secondary Appliance](#page-17-0).

## <span id="page-2-2"></span>3. Appliance Security

Note **For full details of all security related features, please refer to [Appliance Security Features.](https://pdfs.loadbalancer.org/v8/loadbalanceradministrationv8.7.pdf#page=64)** 

### <span id="page-2-3"></span>Security Mode

To control how the appliance is accessed and which features are enabled, 3 security modes are provided:

- Secure (default) in this mode:
	- $\;$  the WebUI is accessible on HTTPS port **9443.** If you attempt to access the WebUI on HTTP port **9080** you will be redirected to HTTPS port 9443
	- **access to the Local Configuration > Execute shell command menu option is disabled**
	- the ability to edit the firewall script & the lockdown wizard is disabled
	- 'root' user console & SSH password access are disabled
- Custom in this mode, the security options can be configured to suit your requirements
- Secure Permanent this mode is the same as Secure but the change is *irreversible*

Important | Only set the security mode to Secure - Permanent if you are 100% sure this is what you want!

To configure the Security Mode:

- 1. Using the WebUI, navigate to: Local Configuration > Security.
- 2. Select the required Appliance Security Mode if Custom is selected, configure the additional options according to your requirements.
- 3. Configure the HTTPS Port for Web User Interface, Web Interface SSL Certificate and Ciphers to use according to your requirements.
- 4. Click Update.

### <span id="page-3-0"></span>Passwords

The password for the 'loadbalancer' WebUI user account and the 'root' Linux user account are set during the Network Setup Wizard. These can be changed at any time.

#### 1 - the 'root' Linux account

As explained above, 'root' user console & SSH password access are disabled by default. If enabled, the 'root' password can be changed at the console, or via an SSH session using the following command:

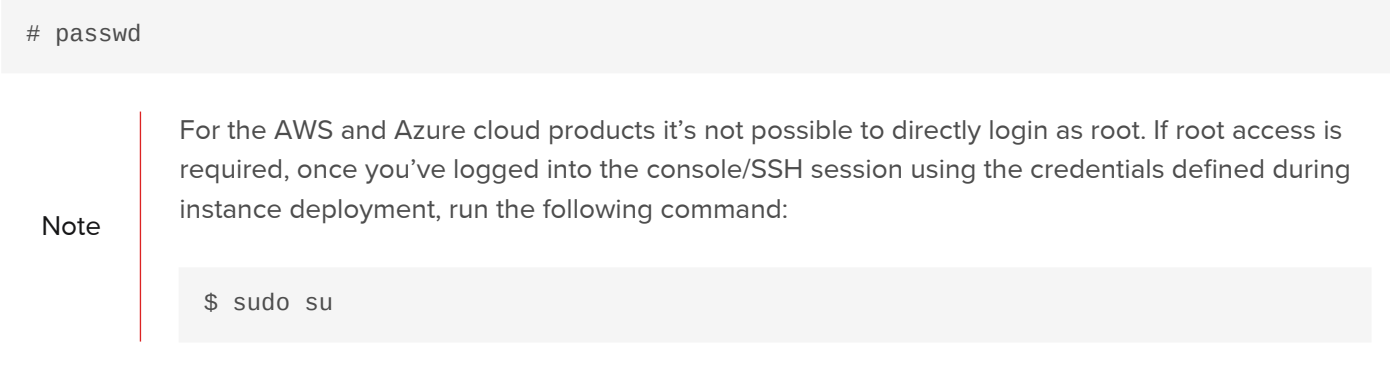

#### 2 - the 'loadbalancer' WebUI account

This can be changed using the WebUI menu option: Maintenance > Passwords.

## <span id="page-3-1"></span>4. Deployment Concept

Once deployed, clients connect to the Virtual Service(s) (VIPs) on the load balancer rather than connecting directly to one of the load balanced servers. Requests are then distributed between the load balanced servers according to the load balancing algorithm selected.

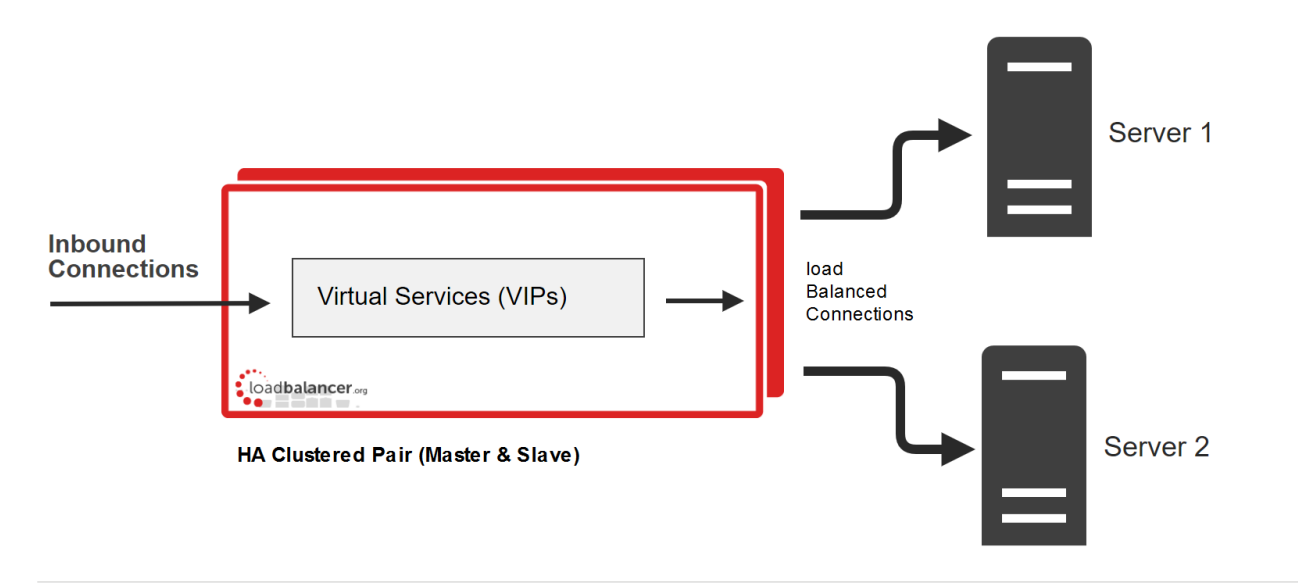

Note

We always recommend that 2 appliances are deployed as an active/passive HA pair. The Secondary appliance automatically takes over if the Primary unit fails. For more information on configuring HA using 2 appliances please refer to [Configuring HA - Adding a Secondary](#page-17-0) [Appliance](#page-17-0).

# <span id="page-4-0"></span>5. One-Arm and Two-Arm Topologies

The number of 'arms' is a descriptive term for how many interfaces are used to connect a device to a network. It's common for a load balancer that uses a routing method (NAT) to have a two-arm configuration although one-arm is also supported. Proxy based load balancers (SNAT) commonly use a one-arm configuration although two-arm is also supported.

### One-Arm

The VIP and the load balanced servers are located in a single subnet. The load balancer requires a single network interface adapter - eth0 in the diagram below.

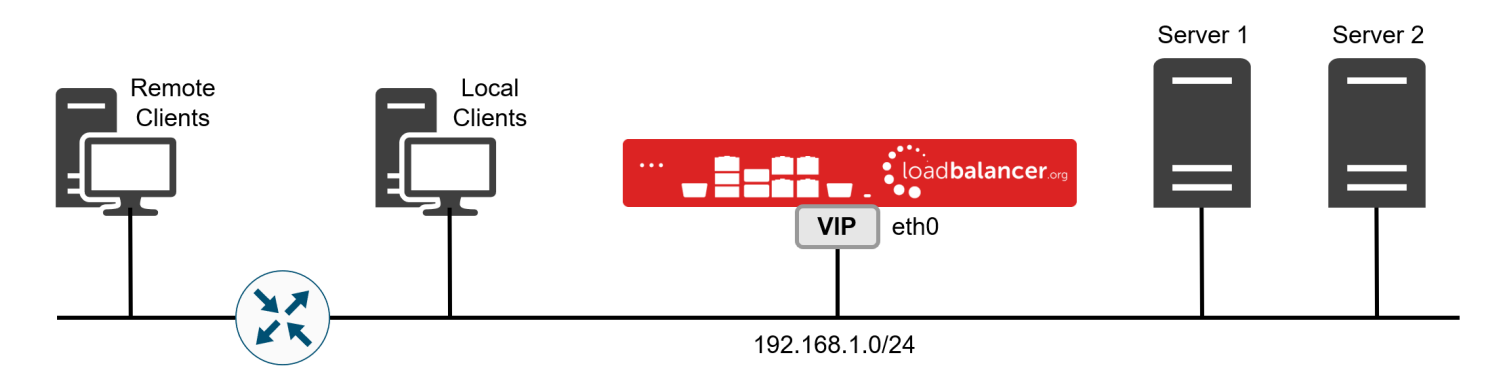

### Two-Arm

Here, 2 subnets are used. The VIP is located in one subnet and the load balanced Real Servers are located in the other. The load balancer requires 2 interfaces, one in each subnet as shown in the diagram below.

Note **This can be achieved by using two network adapters, or by creating VLANs on a single adapter.** 

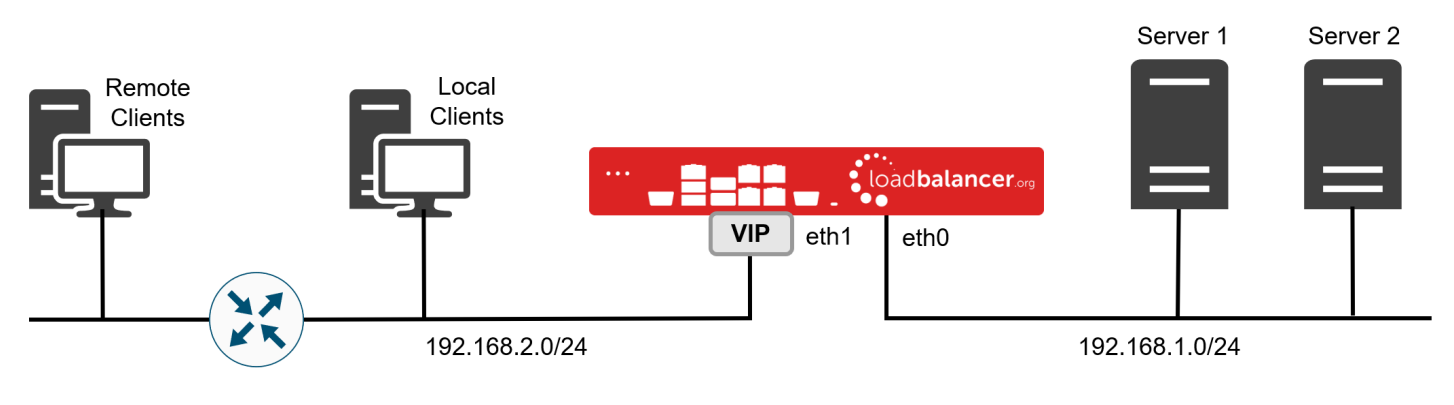

#### Note

Typically eth0 is used as the internal interface and eth1 is used as the external interface. This is not a requirement - each interface can be used for any purpose.

# <span id="page-4-1"></span>6. Supported Load Balancing Methods

The Loadbalancer.org appliance is one of the most flexible load balancers available. The design allows different load balancing modules to utilize the core high availability framework of the appliance. Multiple load balancing

methods can be used at the same time or in combination with each other. The table below describes the methods supported by the appliance.

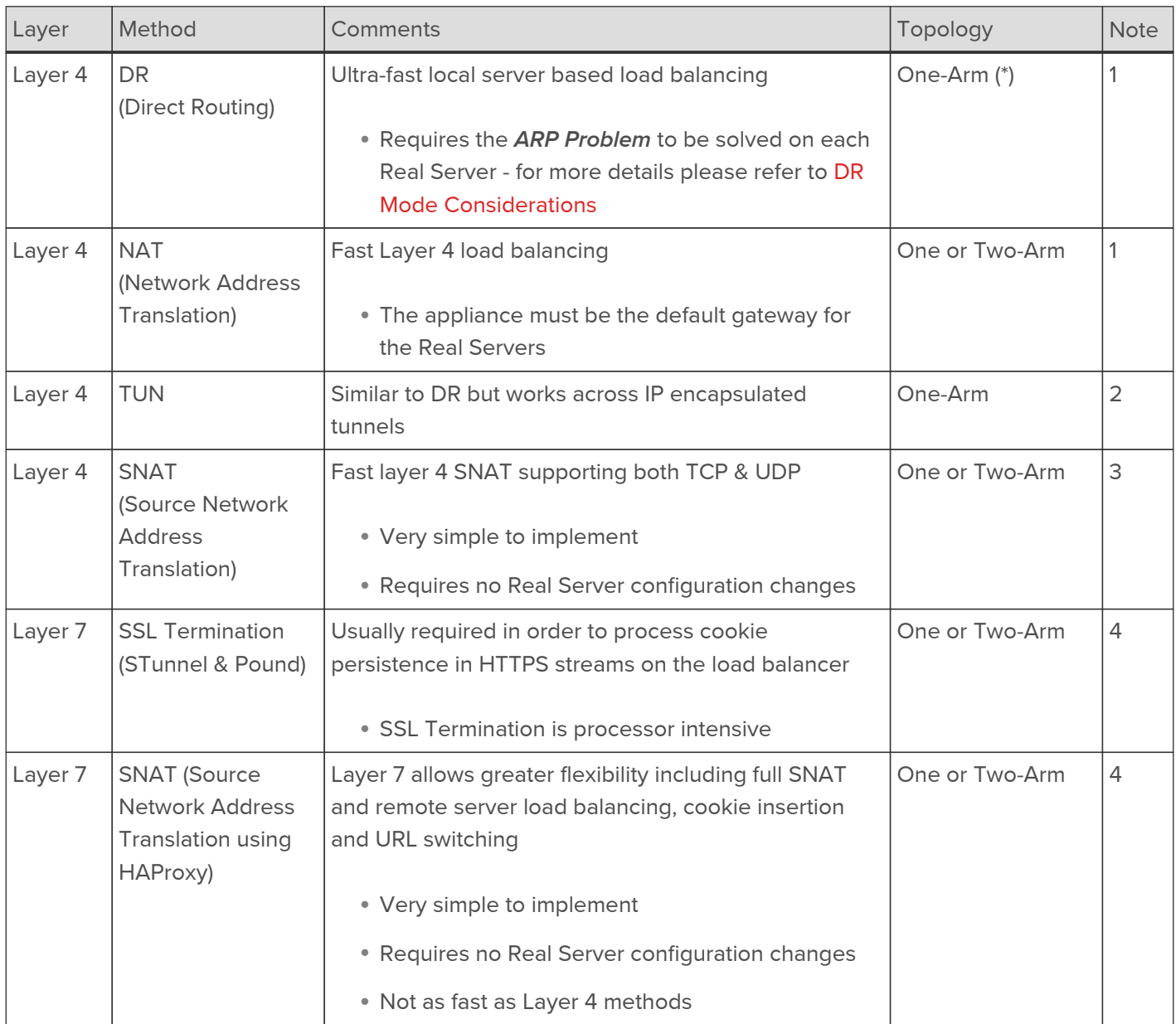

(\*) DR mode can also be used in a multi-homed configuration where real servers are located in different subnets. In this case, the load balancer must have an interface in the same subnet to enable layer 2 connectivity which is required for DR mode to operate.

#### **Notes**

- 1. Recommended for high performance fully transparent and scalable solutions.
- 2. Only required for Direct Routing implementation across routed networks (rarely used).
- 3. Recommended when you want to load balance both TCP and UDP but you're unable to use DR mode or NAT mode due to network topology or Real Server related reasons.
- 4. Recommended if HTTP cookie persistence is required, also used for several Microsoft applications such as Exchange, SharePoint & Remote Desktop Services and for overall deployment simplicity since Real Servers can be on any accessible subnet and no Real Server changes are required.

# <span id="page-6-0"></span>7. Ports Used by the Appliance

By default, the appliance uses the following TCP & UDP ports:

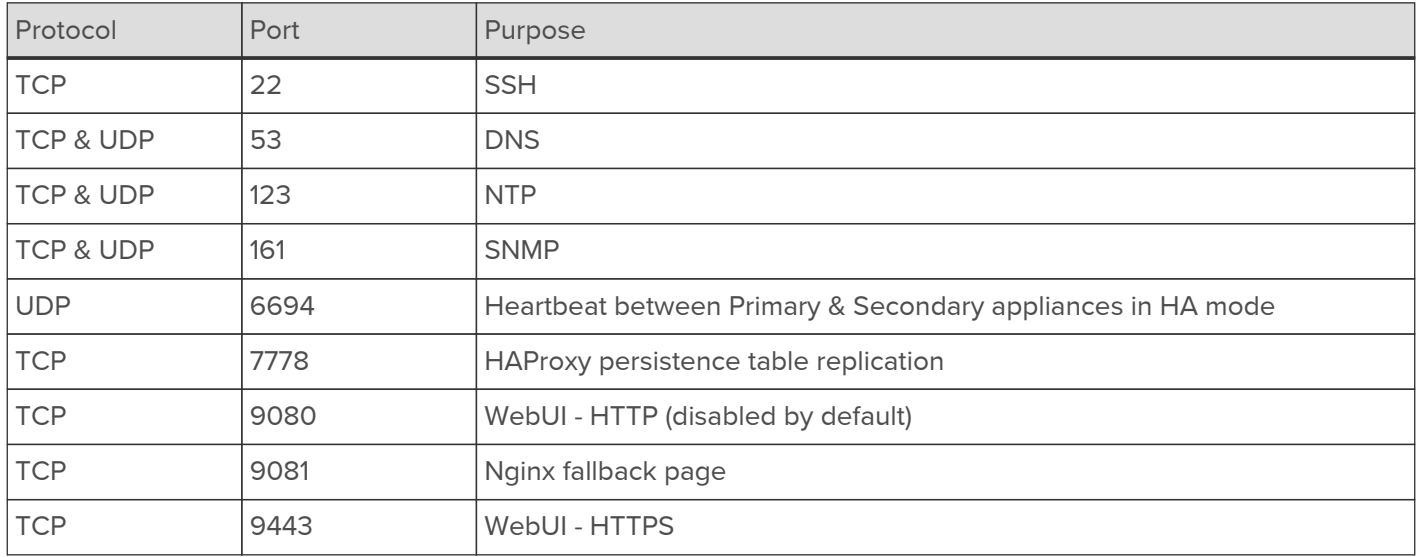

# <span id="page-6-1"></span>8. Appliance Deployment

### <span id="page-6-2"></span>Virtual Appliance

A fully featured, fully supported 30 day trial is available if you are conducting a PoC (Proof of Concept) deployment. The VA is currently available for VMware, Virtual Box, Hyper-V, KVM, XEN and Nutanix AHV and has been optimized for each Hypervisor. By default, the VA is allocated 2 vCPUs, 4GB of RAM and has a 20GB virtual disk. The Virtual Appliance can be downloaded [here.](https://www.loadbalancer.org/resources/free-trial)

Note The same download is used for the licensed product, the only difference is that a license key file (supplied by our sales team when the product is purchased) must be applied using the appliance's WebUI. Note Please refer to [Virtual Appliance Installation](https://pdfs.loadbalancer.org/v8/loadbalanceradministrationv8.7.pdf#page=30) and the ReadMe.txt text file included in the VA

Note The VA has 4 network adapters. For VMware only the first adapter (eth0) is connected by default. For HyperV, KVM, XEN and Nutanix AHV all adapters are disconnected by default. Use the network configuration screen within the Hypervisor to connect the required adapters.

download for additional information on deploying the VA using the various Hypervisors.

### <span id="page-6-3"></span>Hardware Appliance

For details of all hardware models and for information on installing and connecting the appliance, please click [here](https://pdfs.loadbalancer.org/Loadbalancer-getting-to-know-your-load-balancer.pdf).

### <span id="page-6-4"></span>Cloud Appliance

### <span id="page-6-5"></span>AWS

For details of deploying and configuring the Amazon Web Services (AWS) appliance please refer to the [AWS](https://pdfs.loadbalancer.org/quickstartguideEntAWSv8.pdf) [Configuration Guide](https://pdfs.loadbalancer.org/quickstartguideEntAWSv8.pdf).

#### <span id="page-6-6"></span>Azure

For details of deploying and configuring the Microsoft Azure appliance please refer to the [Azure Configuration](https://pdfs.loadbalancer.org/quickstartguideEntAzurev8.pdf) [Guide](https://pdfs.loadbalancer.org/quickstartguideEntAzurev8.pdf).

### <span id="page-7-0"></span>Google Cloud Platform

For details of deploying and configuring the Google Cloud appliance please refer to the [GCP Configuration Guide.](https://pdfs.loadbalancer.org/quickstartguideEntGCPv8.pdf)

# <span id="page-7-1"></span>9. Configuring Initial Network Settings

After power up, the following startup message is displayed on the appliance console:

```
Welcome to the Loadbalancer.org appliance.
To perform initial network configuration, log in to the console as
   Username: setup
   Password: setup
To access the web interface and wizard, point your browser at
   http://192.168.2.21:9080/
or
   https://192.168.2.21:9443/
lbmaster login: _
```
As mentioned in the text, to perform initial network configuration, login as the 'setup' user at the appliance console.

Once logged in, the Network Setup Wizard will start automatically. This will enable you to configure the management IP address and other network settings for the appliance.

login to the console:

Username: setup Password: setup

A series of screens will be displayed that allow network settings to be configured:

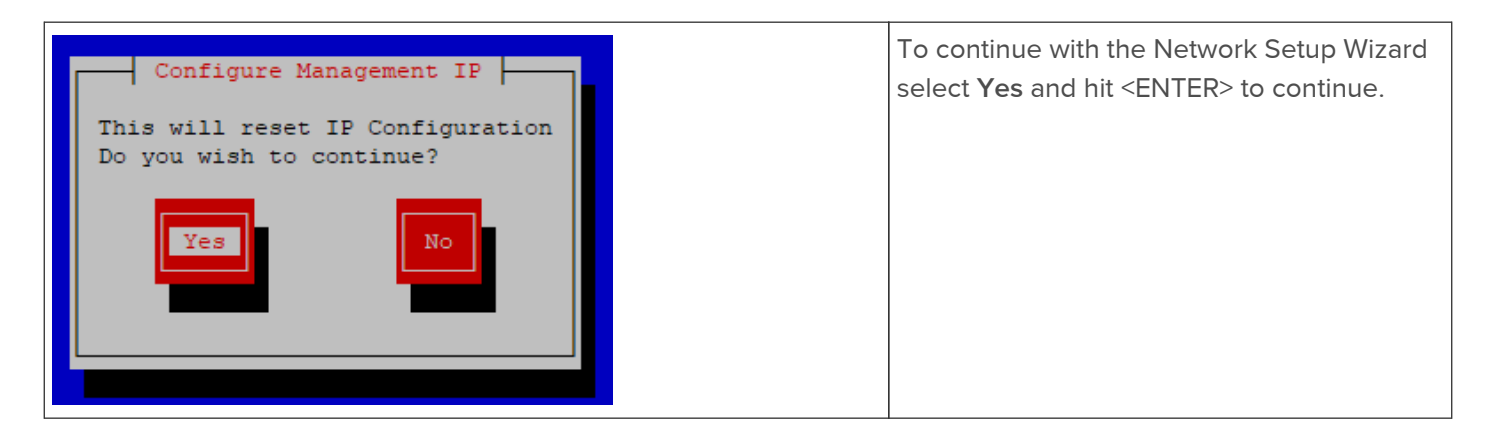

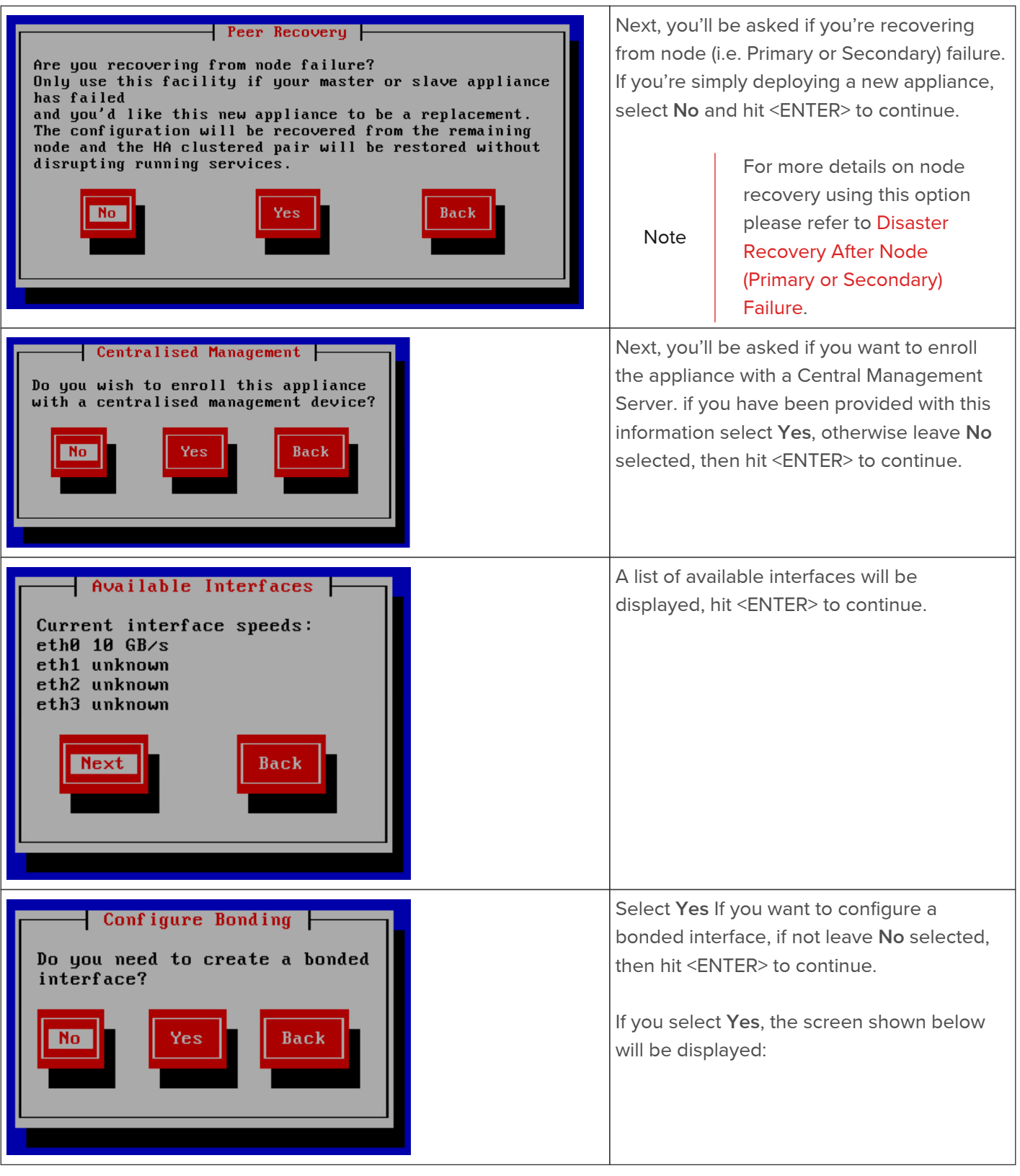

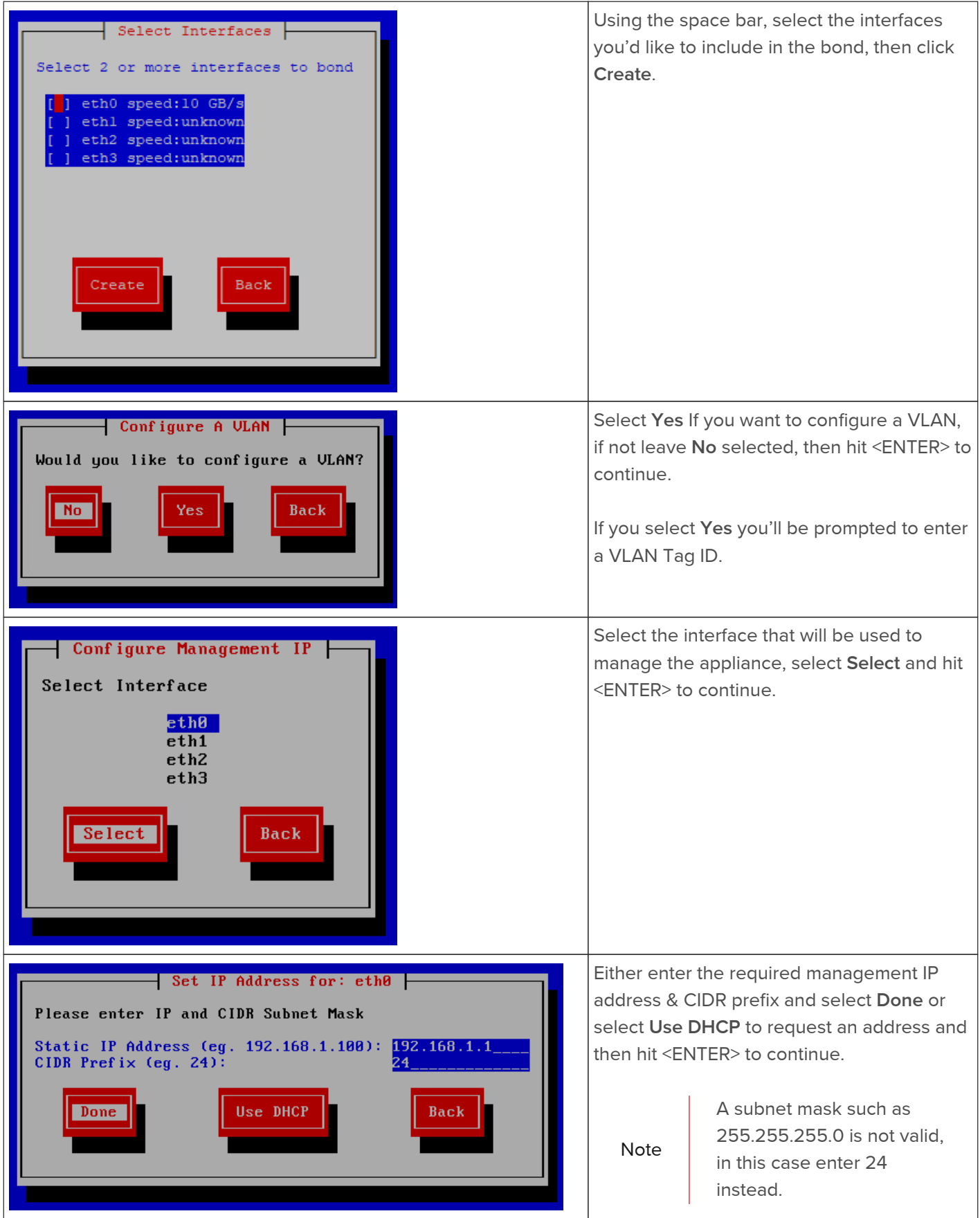

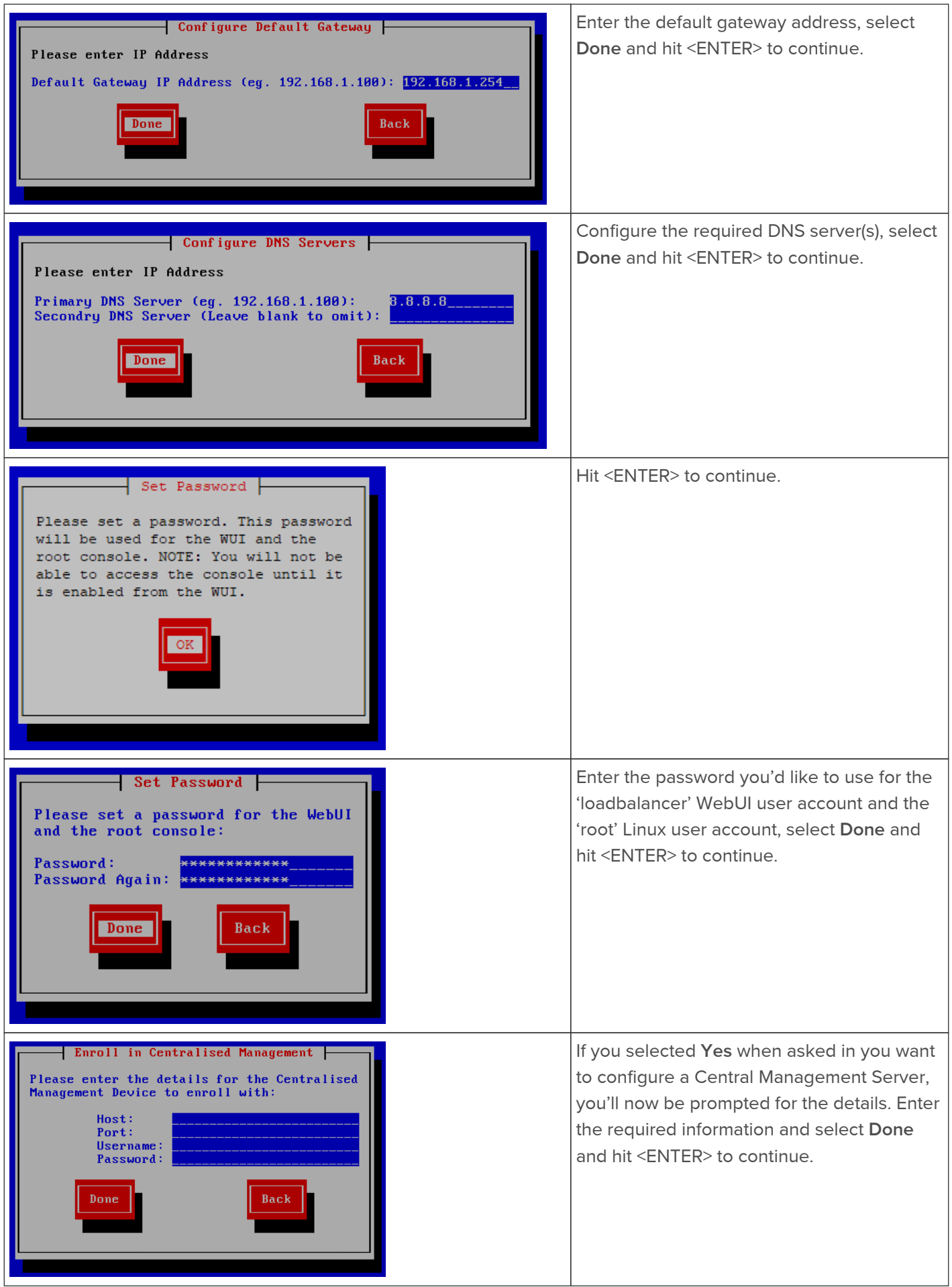

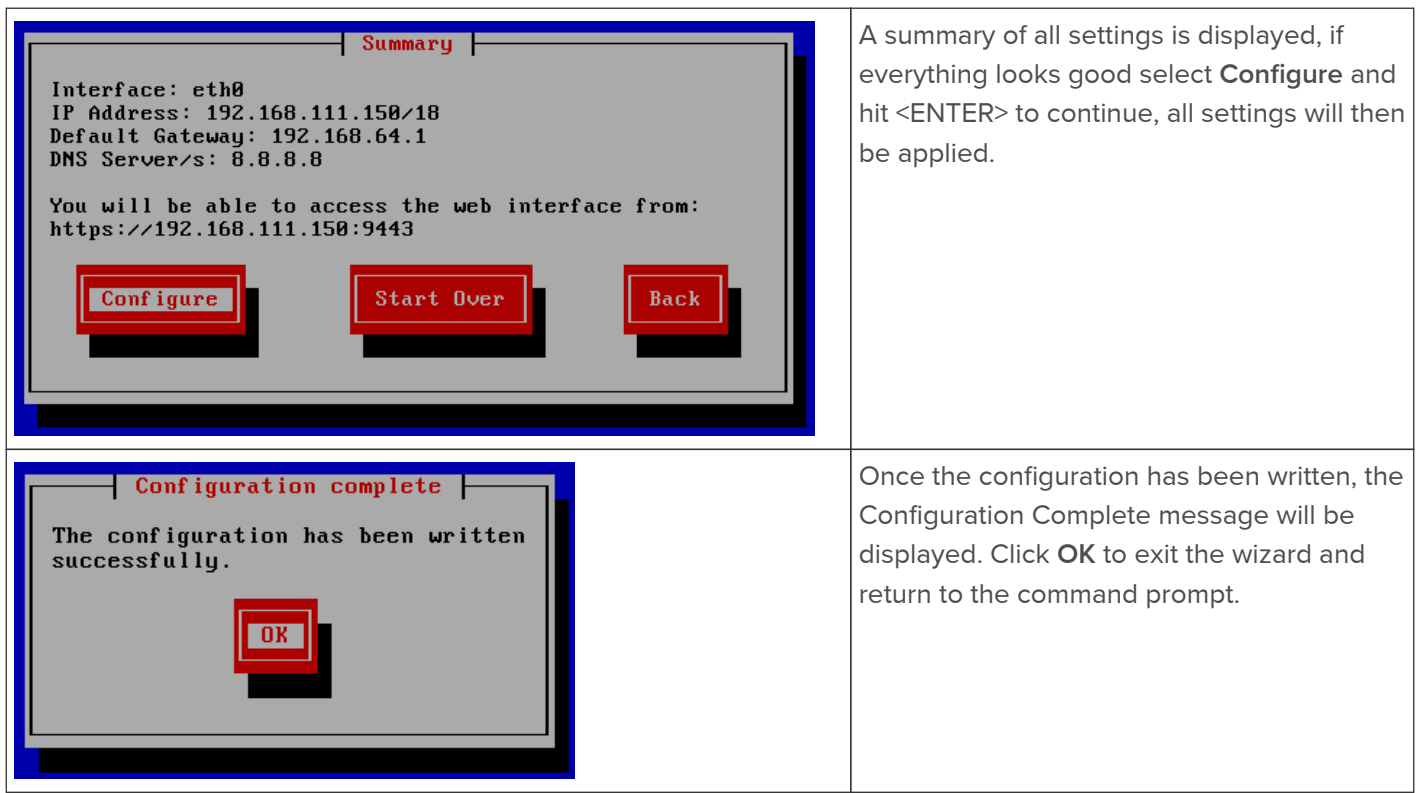

# <span id="page-11-0"></span>10. Accessing the WebUI

The WebUI is accessed using a web browser. By default, user authentication is based on local Apache .htaccess files. User administration tasks such as adding users and changing passwords can be performed using the WebUI menu option: Maintenance > Passwords.

Note A number of compatibility issues have been found with various versions of Internet Explorer and Edge. The WebUI has been tested and verified using both Chrome & Firefox.

Note

If required, users can also be authenticated against LDAP, LDAPS, Active Directory or Radius. For more information please refer to [External Authentication](https://pdfs.loadbalancer.org/v8/loadbalanceradministrationv8.7.pdf#page=68).

1. Using a browser, access the WebUI using the following URL:

https://<IP-address-configured-during-network-setup-wizard>:9443/lbadmin/

2. Log in to the WebUI:

Username: loadbalancer Password: <configured-during-network-setup-wizard>

Note  $\parallel$  To change the password, use the WebUI menu option: Maintenance > Passwords.

Once logged in, the WebUI will be displayed as shown below:

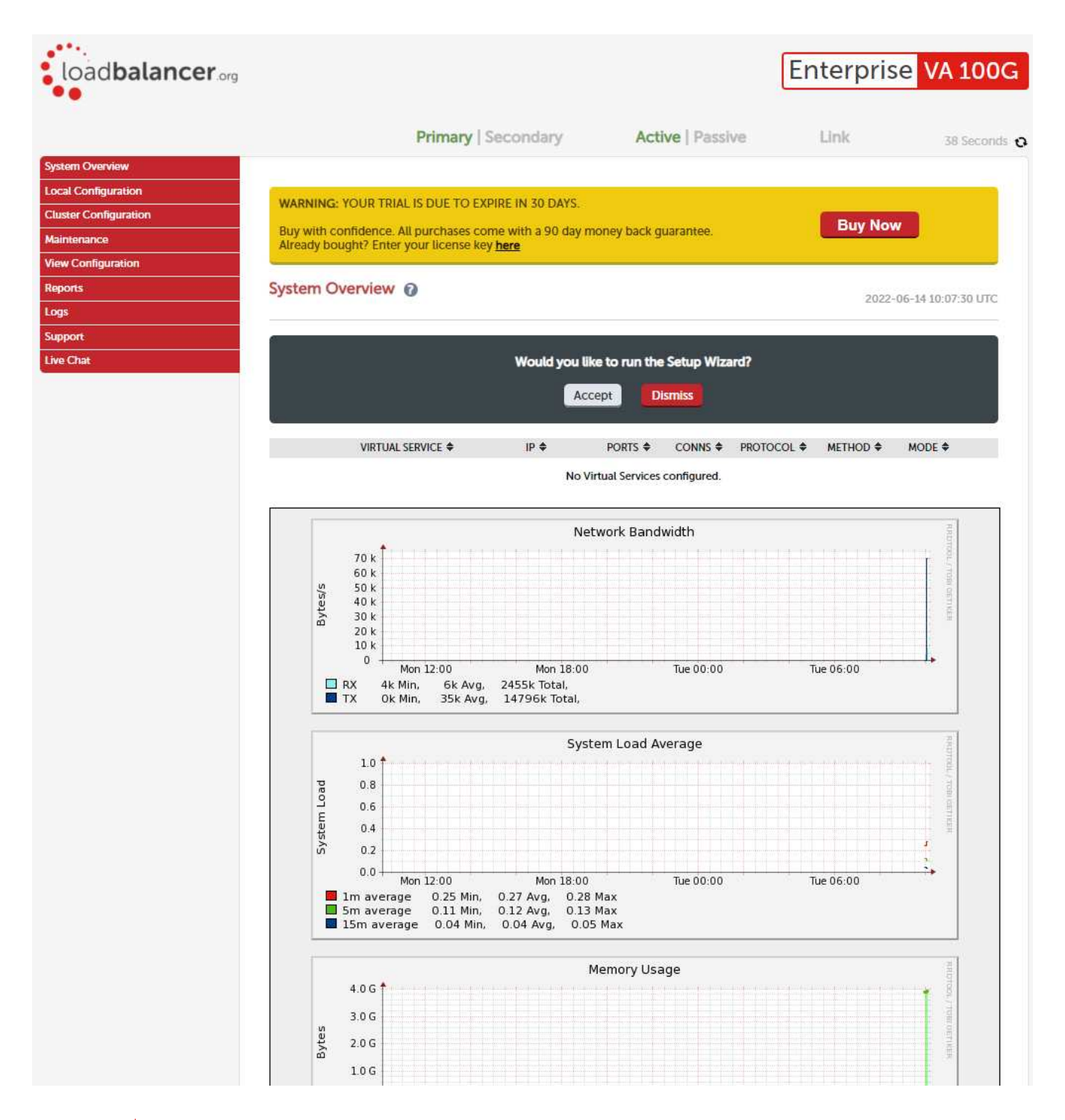

Note

The WebUI for the VA is shown, the hardware and cloud appliances are very similar. The yellow licensing related message is platform & model dependent.

3. You'll be asked if you want to run the Setup Wizard. If you click Accept the Layer 7 Virtual Service configuration wizard will start. If you want to configure the appliance manually, simple click Dismiss.

### <span id="page-12-0"></span>Main Menu Options

System Overview - Displays a graphical summary of all VIPs, RIPs and key appliance statistics Local Configuration - Configure local host settings such as IP address, DNS, system time etc. Cluster Configuration - Configure load balanced services such as VIPs & RIPs Maintenance - Perform maintenance tasks such as service restarts and taking backups View Configuration - Display the saved appliance configuration settings Reports - View various appliance reports & graphs

Logs - View various appliance logs Support - Create a support download, contact the support team & access useful links Live Chat - Start a live chat session with one of our Support Engineers

### <span id="page-13-0"></span>11. Licensing

The trial runs for 30 days and is completely unrestricted during this time. After 30 days, the appliance continues to work but it's no longer possible to make changes to the configuration. If you need more time to complete your evaluation, please contact [sales@loadbalancer.org](mailto:sales@loadbalancer.org) who will be able to provide quidance on how to extent the trial using a simple command.

When a license is purchased, you'll be provided with a license key file by our sales team. You can then simply apply this license to your appliance.

To install the license:

- 1. Using the WebUI, navigate to: Local Configuration > License Key.
- 2. Browse to the license file provided when the appliance was purchased.
- 3. Click Install License Key.

# <span id="page-13-1"></span>12. Software Updates

Loadbalancer.org continually develop and add new and improved features to the appliance. These updates can be applied during the trial period to ensure you have the very latest version of our software for your evaluation.

By default the appliance periodically contacts the Loadbalancer.org update server (update.loadbalancer.org) and checks for updates.

If an update is found, a message will be displayed at the top of the screen as shown in the following example:

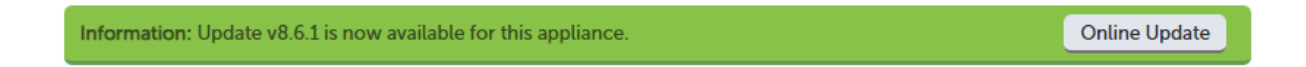

To initiate the update process click the Online Update button.

Note If your appliance does not have Internet access, please contact [support@loadbalancer.org](mailto:support@loadbalancer.org) for details of how to obtain the offline update files (if available).

# <span id="page-13-2"></span>13. Configuring & Testing a Simple Load Balanced Test Environment

This configuration example illustrates how to quickly configure a simple layer 7 load balanced test environment.

Layer 7 SNAT mode is used in the example. As mentioned earlier, this is not the fastest mode but<br>Note the peak factor is not as the fastest mode but is very simple to deploy and requires no configuration changes to the Real Servers.

The following table & diagram describe the environment:

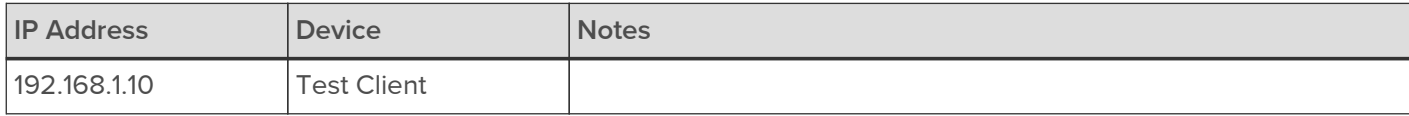

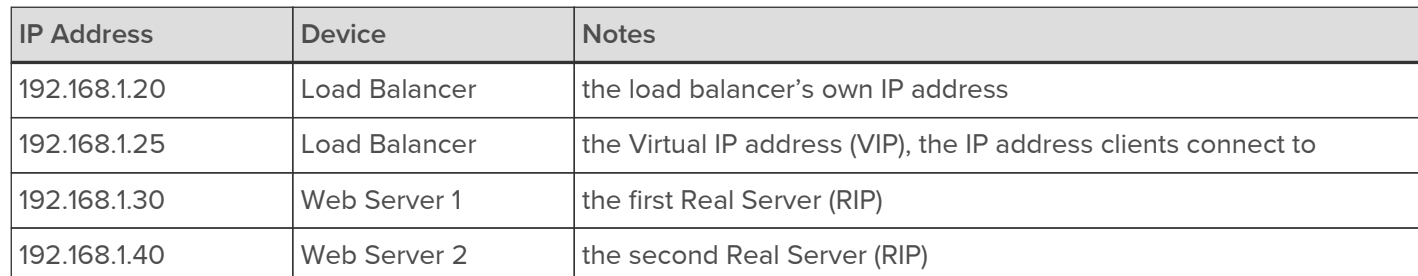

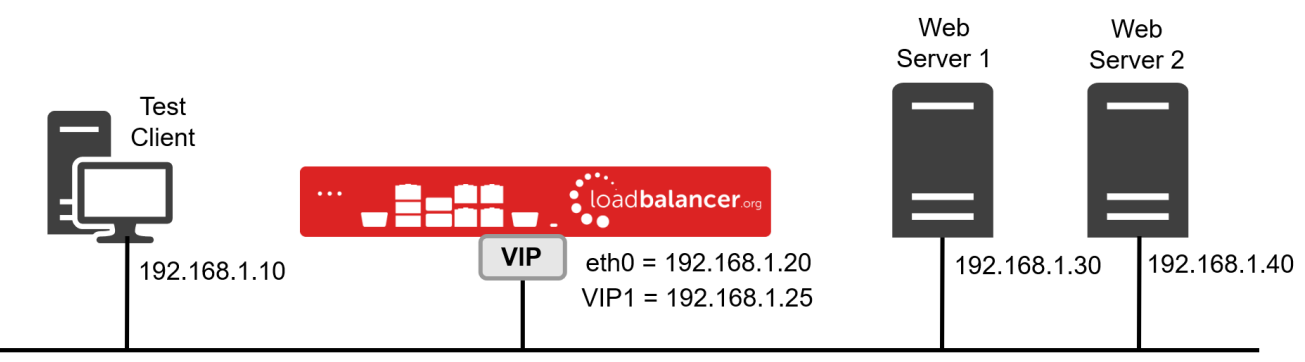

192.168.1.0/24

### <span id="page-14-0"></span>STEP 1 - Deploy the Appliance

Please refer to [Appliance Deployment](#page-6-1).

### <span id="page-14-1"></span>STEP 2 - Run the Network Setup Wizard

Please refer to [Configuring Initial Network Settings](#page-7-1).

### <span id="page-14-2"></span>STEP 3 - Configure the Virtual Service (VIP) & Associated Real Servers (RIPs)

#### <span id="page-14-3"></span>VIP Configuration

- 1. Using the WebUI, navigate to Cluster Configuration > Layer 7 Virtual Services and click Add a new Virtual Service.
- 2. Enter the following details:

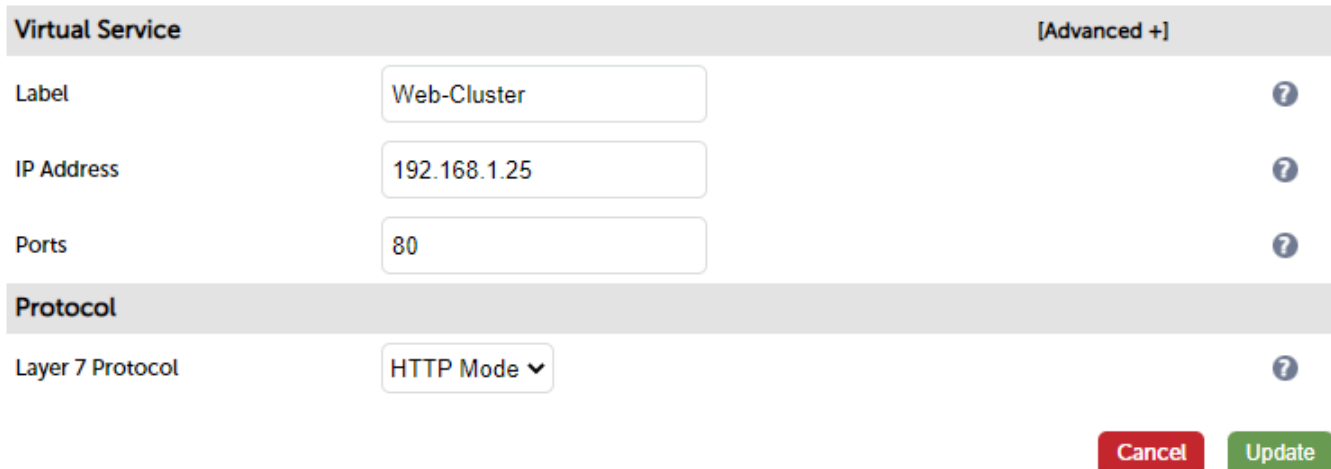

- Specify an appropriate Label (name) for the Virtual Service, e.g. Web-Cluster.
- Set the IP Address field to the required address, e.g. 192.168.1.25.
- Set the Ports field to the required port, e.g. 80.
- Leave the Protocol set to HTTP Mode.
- 3. Click Update to create the Virtual Service.

#### <span id="page-15-0"></span>RIP Configuration

- 1. Using the WebUI, navigate to: Cluster Configuration > Layer 7 Real Servers and click Add a new Real Server next to the newly created VIP.
- 2. Enter the following details:

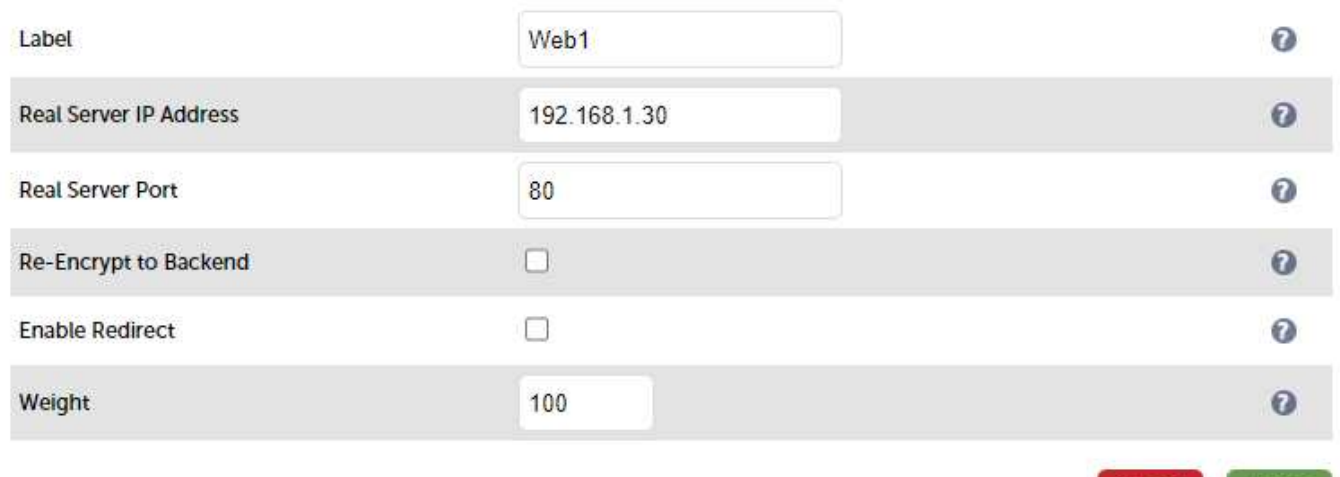

Update Cancel

- Specify an appropriate Label for the RIP, e.g. Web1.
- Set the Real Server IP Address field to the required address, e.g. 192.168.1.30.
- Set the Real Server Port field to the required port, e.g. 80.
- 3. Click Update to add the Real Server.
- 4. Now repeat these steps to add the second Real Server, e.g. Web2.

#### Note

By default, Real Server health-checks are set to use a TCP port connect. If you need a more robust check, this can be changed by modifying the configuration as explained below. For more information, please refer to [Real Server Health Monitoring & Control](https://pdfs.loadbalancer.org/v8/loadbalanceradministrationv8.7.pdf#page=234).

### <span id="page-15-1"></span>STEP 4 - Finalizing the Configuration

To apply the new settings, HAProxy must be reloaded. This can be done using the button in the blue box at the top of the screen or by using the Restart Services menu option:

- 1. Using the WebUI, navigate to: Maintenance > Restart Services.
- 2. Click Reload HAProxy.

### <span id="page-15-2"></span>STEP 5 - Viewing & Modifying the Configuration

1. The VIP can be viewed using the WebUI menu option: Cluster Configuration > Layer 7 - Virtual Services as shown below:

#### **Layer 7 - Virtual Services**

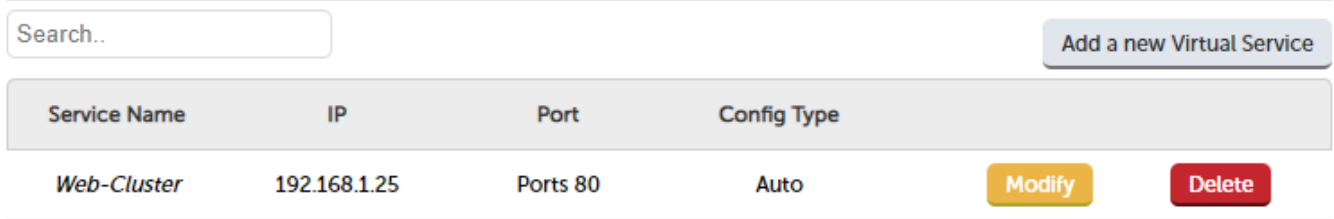

- Clicking the Modify button allows all VIP settings to be modified.
- If changes are made, click the Update button to save the changes, then use the Reload HAProxy button in the blue box at the top of the screen to apply the changes.
- 2. The RIP(s) can be viewed using the WebUI menu option: Cluster Configuration > Layer 7 Real Services as shown below:

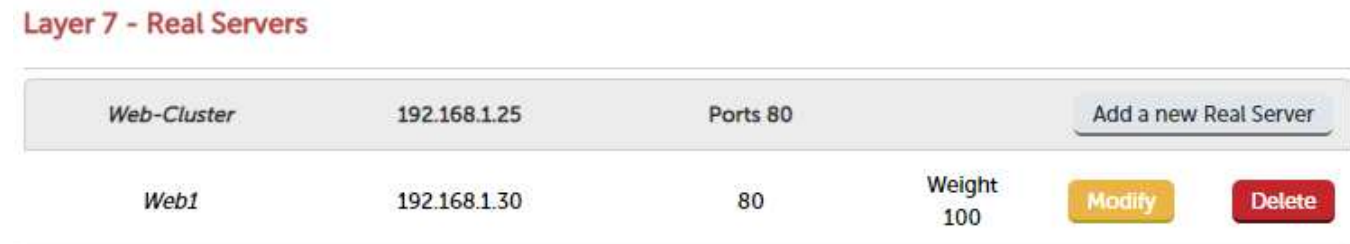

- **EXEC** Clicking the Modify button allows all RIP settings to be modified.
- If changes are made, click the Update button to save the changes, then use the Reload HAProxy button in the blue box at the top of the screen to apply the changes.

### <span id="page-16-0"></span>STEP 6 - Checking the Status using System Overview

1. Using the WebUI, navigate to: System Overview to view the newly created VIP & RIPs. Green indicates that the associated RIPs are passing their heath checks:

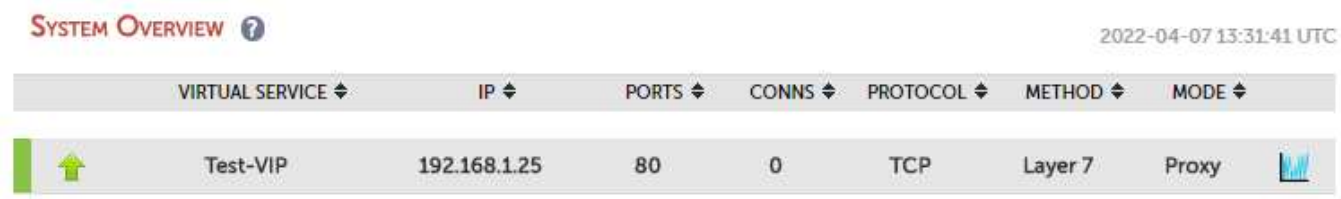

2. Click anywhere on the VIP's horizontal grey area to expand the VIP and view the RIPs:

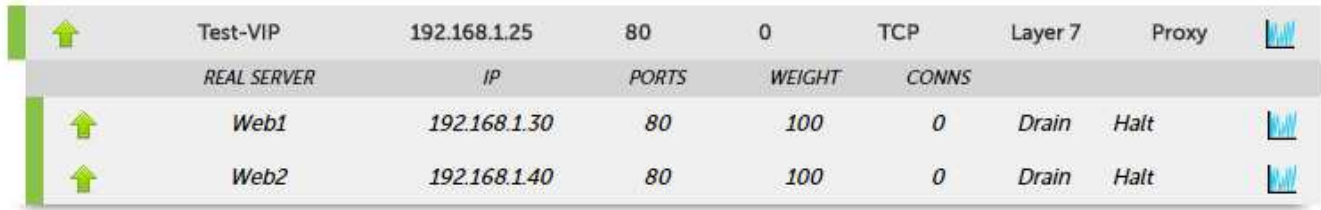

### <span id="page-16-1"></span>STEP 7 - Verification & Testing

1. Verify that both Real Servers are up. In the example below, Web2 is failing its health-check:

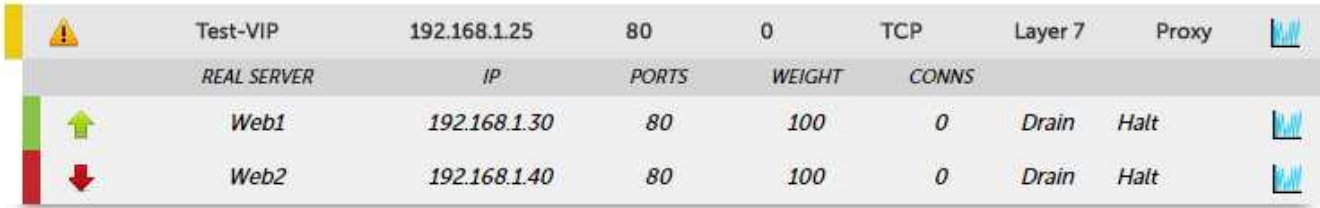

- This should be investigated and corrected, possible steps include:
	- Check that the application/service is running on the Real Server
	- Make sure you can ping the Real Server from the load balancer
	- Verify that you can connect to the application port from the load balancer. This can be done using telnet at the console or via an SSH session:

telnet 192.168.1.40 80

- 2. Once both servers are up (shown green) browse to the VIP address and verify that you see the web page from each Real Server:
	- Halt Web1 using the Halt option for Web1 in the System Overview and verify that content is served by Web2 on a browser refresh (CTRL-F5)
	- Halt Web2 using the Halt option for Web2 in the System Overview and verify that content is served by Web1 on a browser refresh (CTRL-F5)
		- Note

For more configuration examples using Layer 7 SNAT mode as well as other modes, please refer to [Configuration Examples.](https://pdfs.loadbalancer.org/v8/loadbalanceradministrationv8.7.pdf#page=280)

Note For additional guidance on diagnosing and resolving any issues you may have, please also refer to [Diagnostics & Troubleshooting.](https://pdfs.loadbalancer.org/v8/loadbalanceradministrationv8.7.pdf#page=296)

# <span id="page-17-0"></span>14. Configuring HA - Adding a Secondary Appliance

Our recommended configuration is to use a clustered HA pair of load balancers to provide a highly available and resilient load balancing solution.

We recommend that the Primary appliance should be configured first, then the Secondary should be added. Once the Primary and Secondary are paired, all load balanced services configured on the Primary are automatically replicated to the Secondary over the network using SSH/SCP.

#### Note

For Enterprise Azure, the HA pair should be configured first. In Azure, when creating a VIP using an HA pair, 2 private IPs must be specified – one for the VIP when it's active on the Primary and one for the VIP when it's active on the Secondary. Configuring the HA pair first, enables both IPs to be specified when the VIP is created.

The clustered HA pair uses Heartbeat to determine the state of the other appliance. Should the active device (normally the Primary) suffer a failure, the passive device (normally the Secondary) will take over.

### <span id="page-18-0"></span>Non-Replicated Settings

A number of settings are not replicated as part of the Primary/Secondary pairing process and therefore must be manually configured on the Secondary appliance. These are listed by WebUI menu option in the table below:

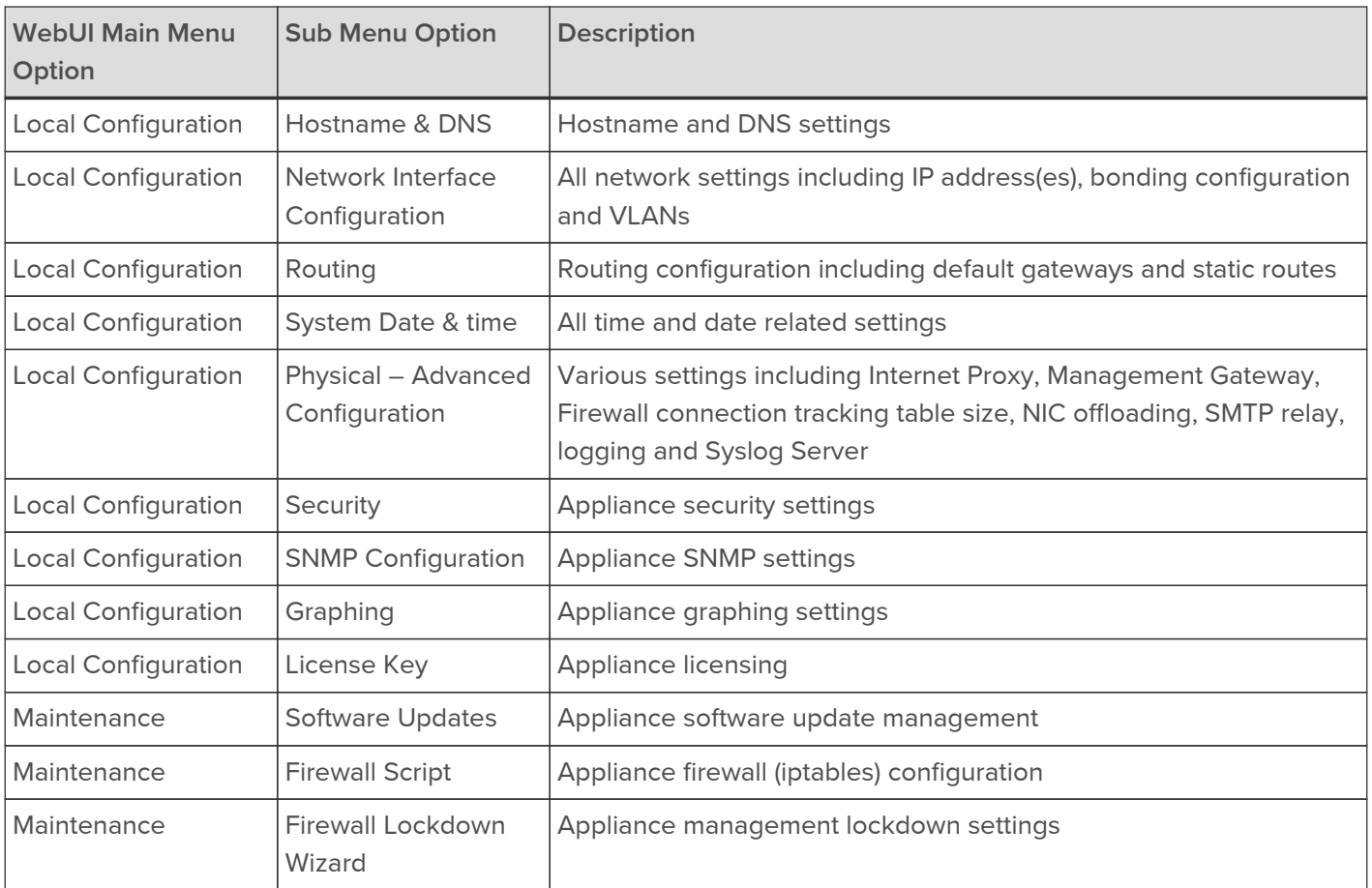

#### Important

Make sure that if these settings/updates have been configured on the Primary appliance, they're also configured on the Secondary appliance.

To add a Secondary node - i.e. create a highly available clustered pair:

Note

If you have already run the firewall lockdown wizard on either appliance, you'll need to ensure that it is temporarily disabled on both appliances whilst performing the pairing process.

- 1. Deploy a second appliance that will be the Secondary and configure initial network settings.
- 2. Using the WebUI on the Primary appliance, navigate to: Cluster Configuration > High-Availability Configuration.

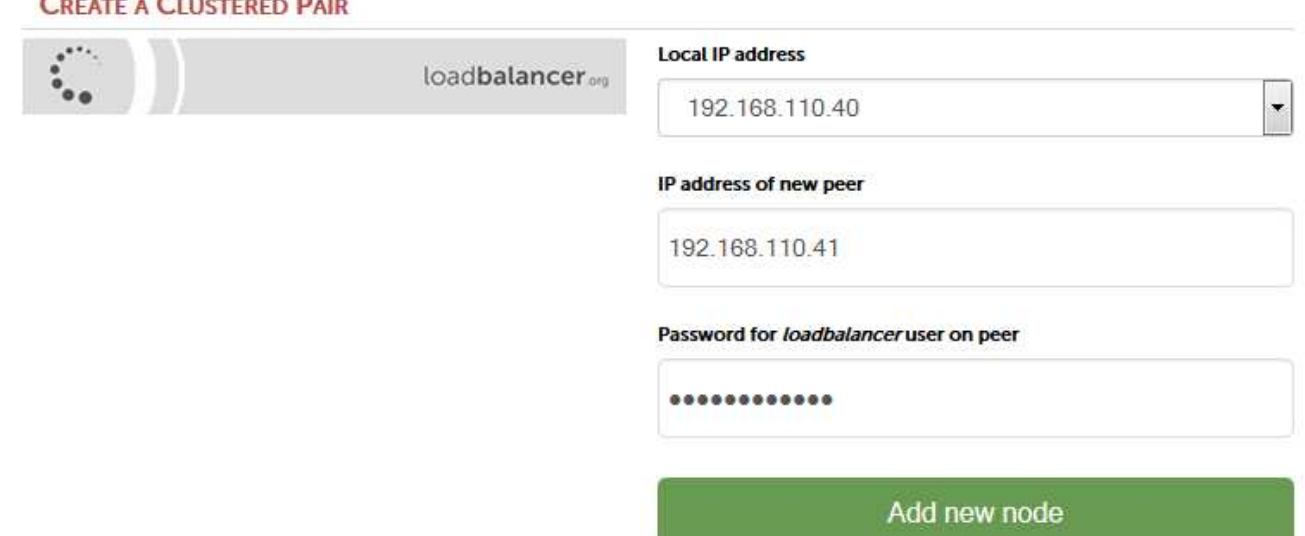

- 3. Specify the IP address and the *loadbalancer* user's password for the Secondary (peer) appliance as shown above.
- 4. Click Add new node.
- 5. The pairing process now commences as shown below:

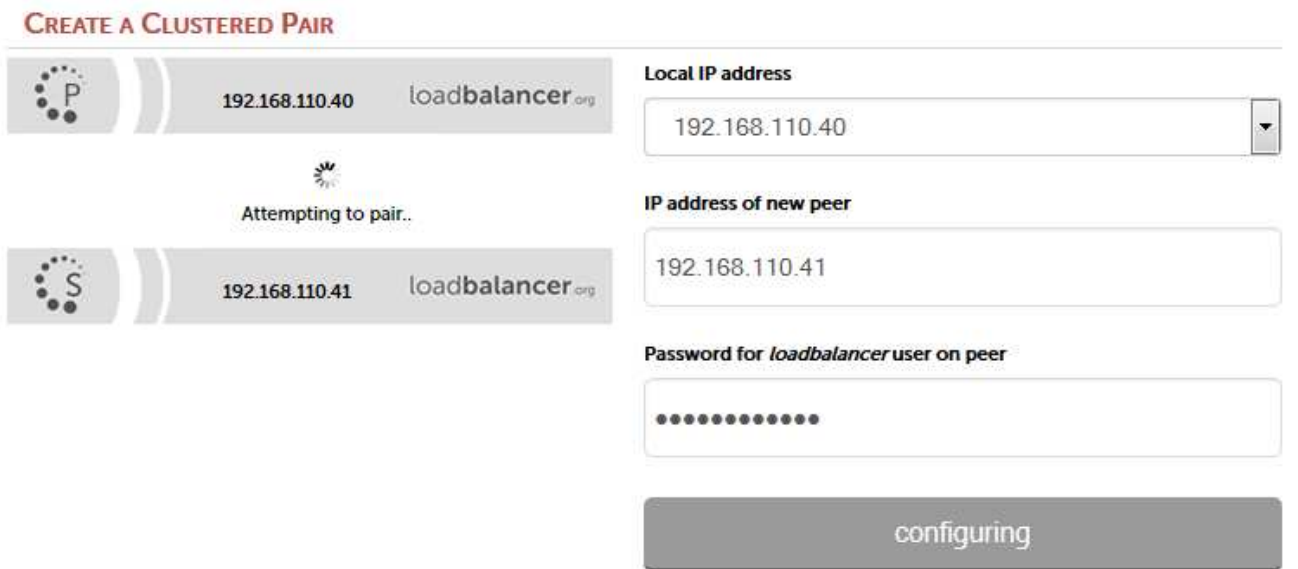

6. Once complete, the following will be displayed on the Primary appliance:

#### High Availability Configuration - primary

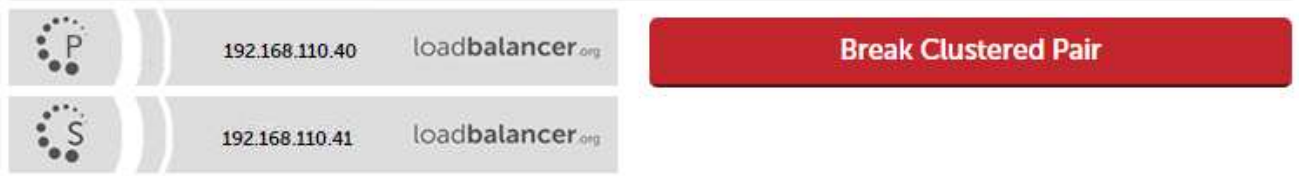

7. To finalize the configuration, restart heartbeat and any other services as prompted in the blue message box at the top of the screen.

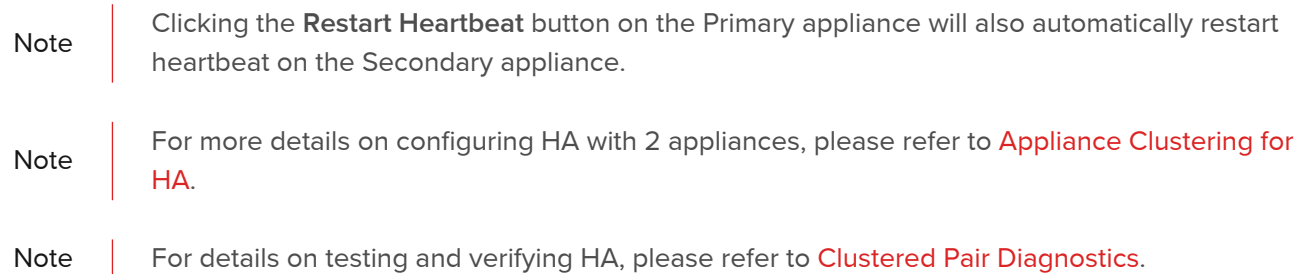

# <span id="page-20-0"></span>15. More Information

Please refer to our website for all the latest [Manuals](https://www.loadbalancer.org/support/manuals/) and [Deployment Guides.](https://www.loadbalancer.org/support/deployment-guides/)

# <span id="page-20-1"></span>16. Loadbalancer.org Technical Support

If you have any questions regarding the appliance or need assistance with load balancing your application, please don't hesitate to contact [support@loadbalancer.org](mailto:support@loadbalancer.org).

### About Loadbalancer.org

Loadbalancer.org's mission is to ensure that its clients' businesses are never interrupted. The load balancer experts ask the right questions to get to the heart of what matters, bringing a depth of understanding to each deployment. Experience enables Loadbalancer.org engineers to design less complex, unbreakable solutions - and to provide exceptional personalized support.

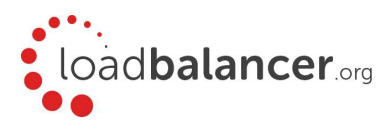

#### United Kingdom

Loadbalancer.org Ltd. Compass House, North Harbour Business Park, Portsmouth, PO6 4PS UK:+44 (0) 330 380 1064 sales@loadbalancer.org support@loadbalancer.org

#### United States

Loadbalancer.org, Inc. 4550 Linden Hill Road, Suite 201 Wilmington, DE 19808, USA TEL: +1 833.274.2566 sales@loadbalancer.org support@loadbalancer.org

#### Canada

Loadbalancer.org Appliances Ltd. 300-422 Richards Street, Vancouver, BC, V6B 2Z4, Canada TEL:+1 866 998 0508 sales@loadbalancer.org support@loadbalancer.org

#### **Germany**

Loadbalancer.org GmbH Tengstraße 2780798, München, Germany TEL: +49 (0)89 2000 2179 sales@loadbalancer.org support@loadbalancer.org